# **Cut It Out**

**[digitalscrapper.com](http://www.digitalscrapper.com/blog/cut-it-out/)** /blog/cut-it-out/

#### **Cut It Out**

By Jenifer Juris

This time of year, presents are being wrapped, trees are being decorated, and cookies are being baked by the dozens. Each year, I see new cookie cutter shapes that make me want to get into the kitchen and start baking. Those cookie cutter shapes also inspired this tutorial; a cut out layered design that is sure to make your scrapbook page shine.

### **Step One: Prepare the Workspace**

- Create a new 12 x 12 inch document (File > New > Blank File) at 300 ppi with a white background. (Photoshop: Choose File > New.)
- Get the Move tool.

### **Step Two: Make the First Layer**

- In the Layers panel, click on the Create a New Layer icon.
- Click on the Foreground Color Chip to open the Color Picker.
- In the dialog box, choose a medium gray color and click OK. I used Hex Code #848484.
- Press Alt Backspace (Mac: Opt Delete) to fill the layer with the foreground color.

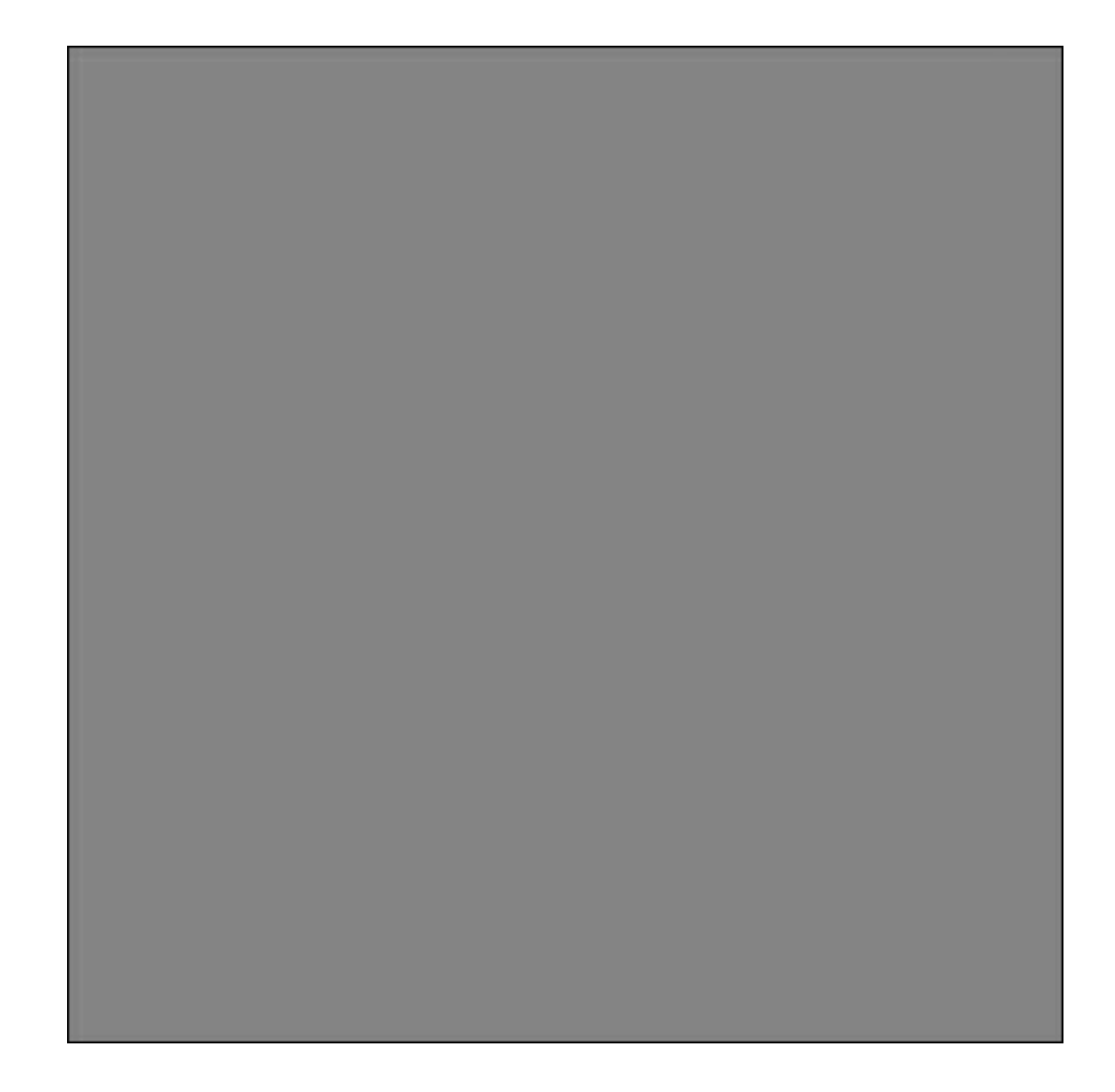

# **Step Three: Make the Second Layer**

- In the Layers panel, click on the Create a New Layer icon.
- Click on the Foreground Color Chip to open the Color Picker.
- In the dialog box, choose a lighter shade of gray and click OK. I used Hex Code #c7c7c7.
- Press Alt Backspace (Mac: Opt Delete) to fill the layer with the foreground color.

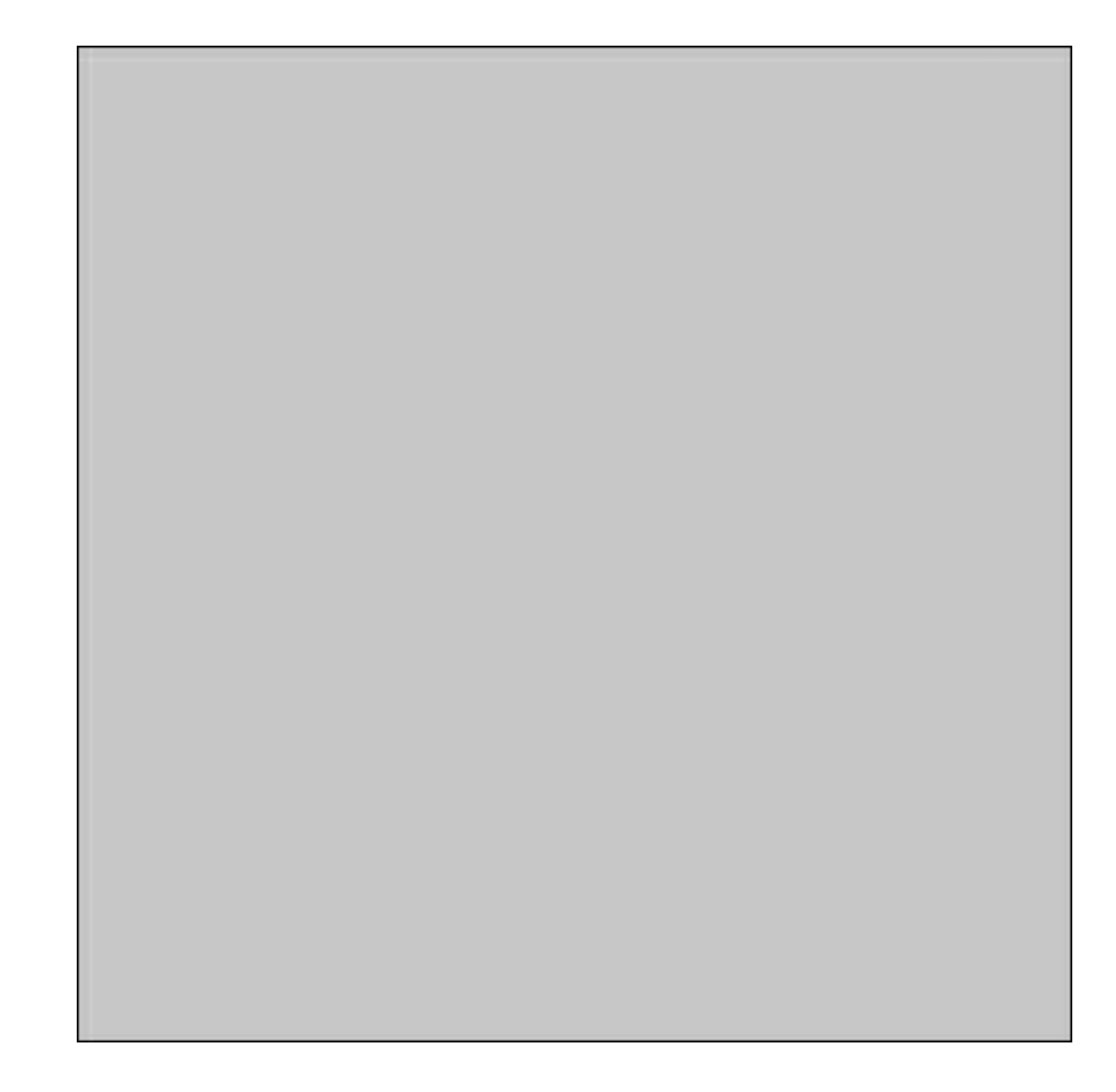

# **Step Four: Add the Shape**

Next choose a shape you wish to use on your scrapbook page. If you'd like to follow along with my shape, download the snowman shape [HERE](http://2014-misc.s3.amazonaws.com/snowman.zip).

- Open a shape (File > Open).
- On the document, click on the shape and drag it onto the scrapbook page.
- If necessary, Press Ctrl T (Mac: Cmd T) to get the Transform options.
- On the scrapbook page, click and drag from a corner handle of the Bounding Box to resize the shape. (Photoshop: Press and hold the Shift key while dragging to maintain proportion.) Click inside the Bounding Box and drag the shape into place. Click the checkmark to commit the transformation.

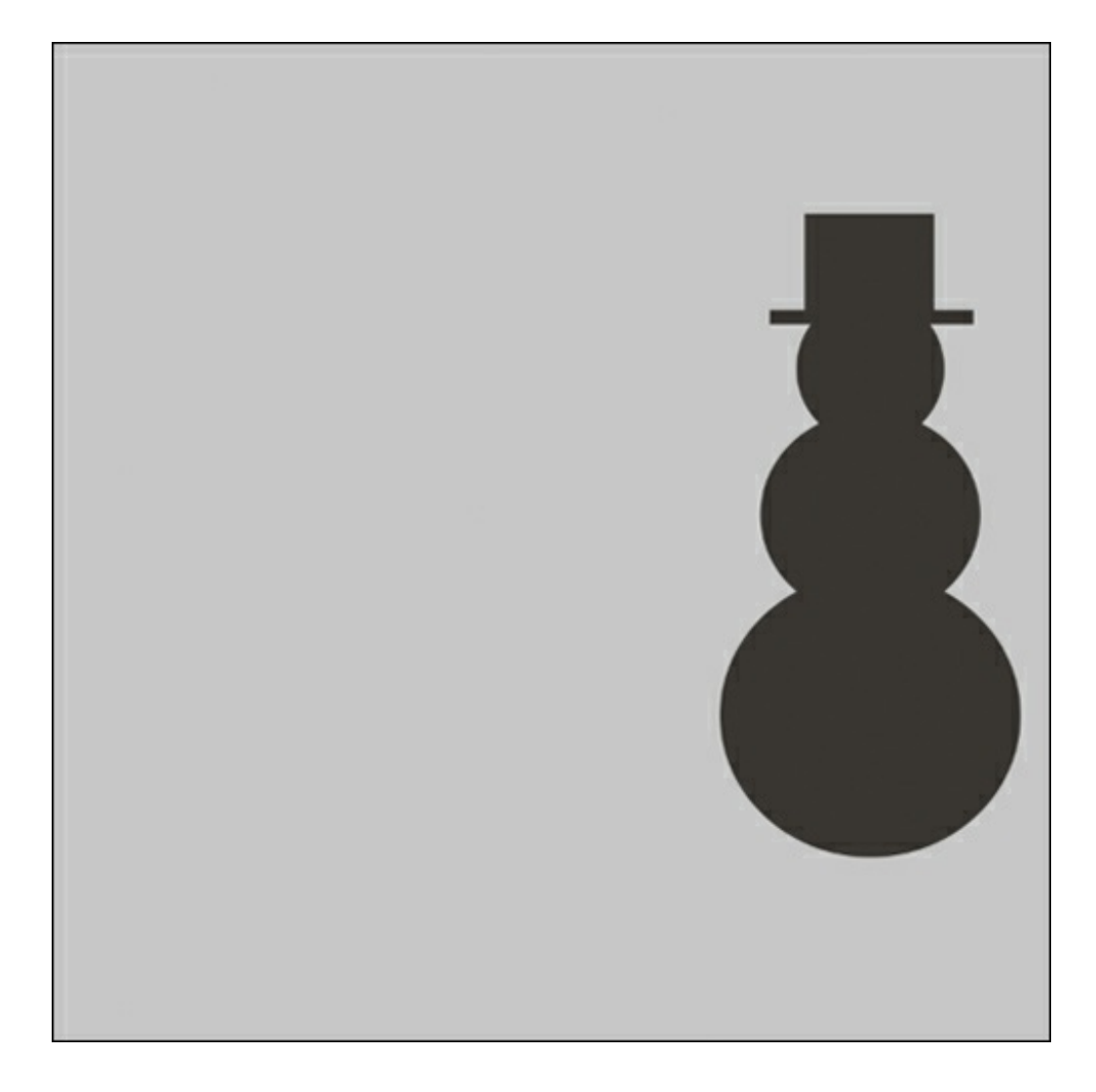

# **Step Five: Cut the Layer**

- Get the Rectangular Marquee tool.
- In the Tool Options, click on the New Selection icon, set the Feather to 0 px, and the Aspect to Normal. (Photoshop: Set the Style to Normal.)
- In the Layers panel, activate the lighter gray layer.
- On the scrapbook page, click and drag a selection outline that cuts the shape you're using approximately in half while making sure to go from the top of the scrapbook page to the bottom.

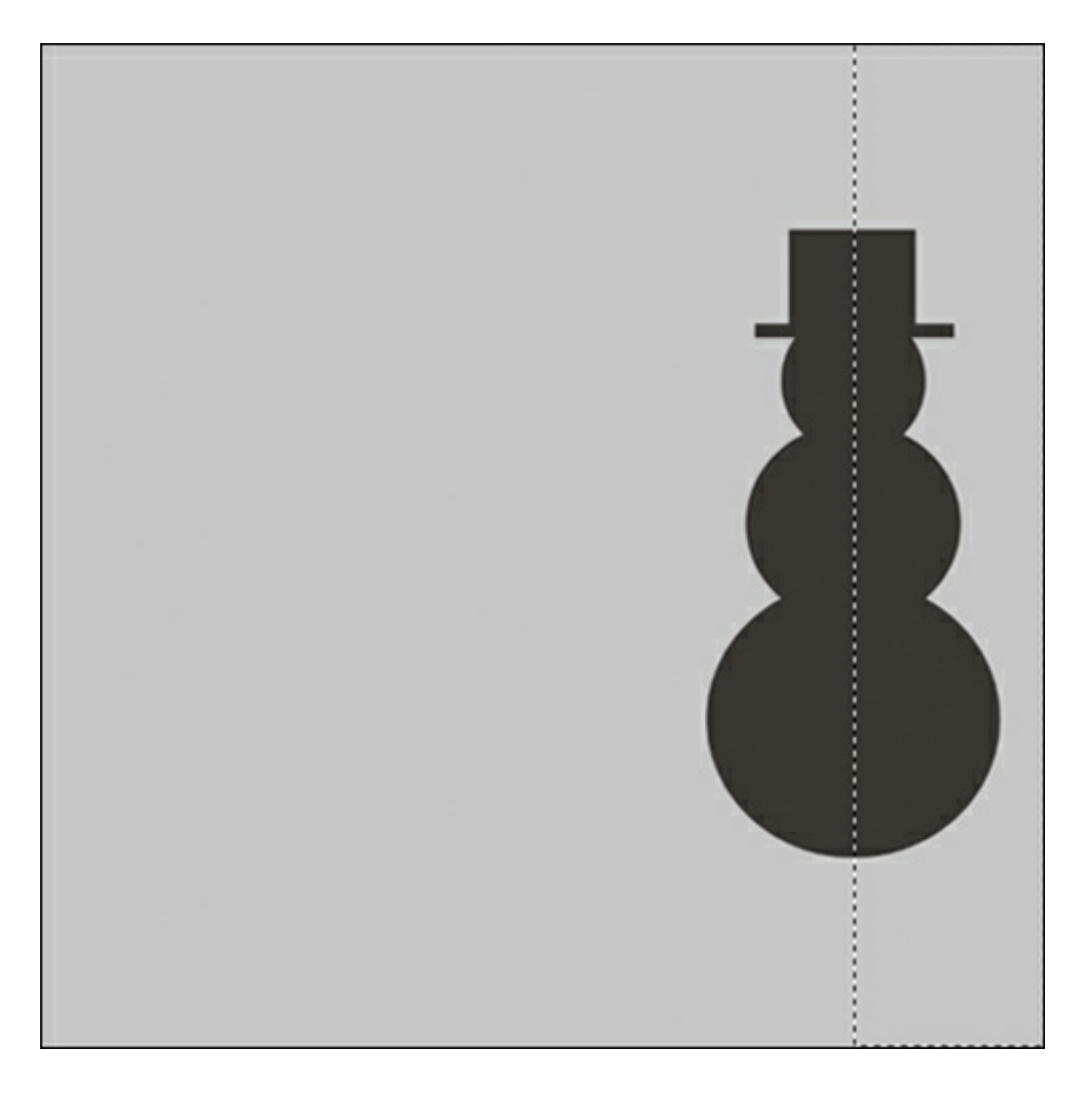

- Press the Backspace key (Mac: Delete key) to delete that portion of the layer.
- Press Ctrl D (Mac: Cmd D) to deselect.

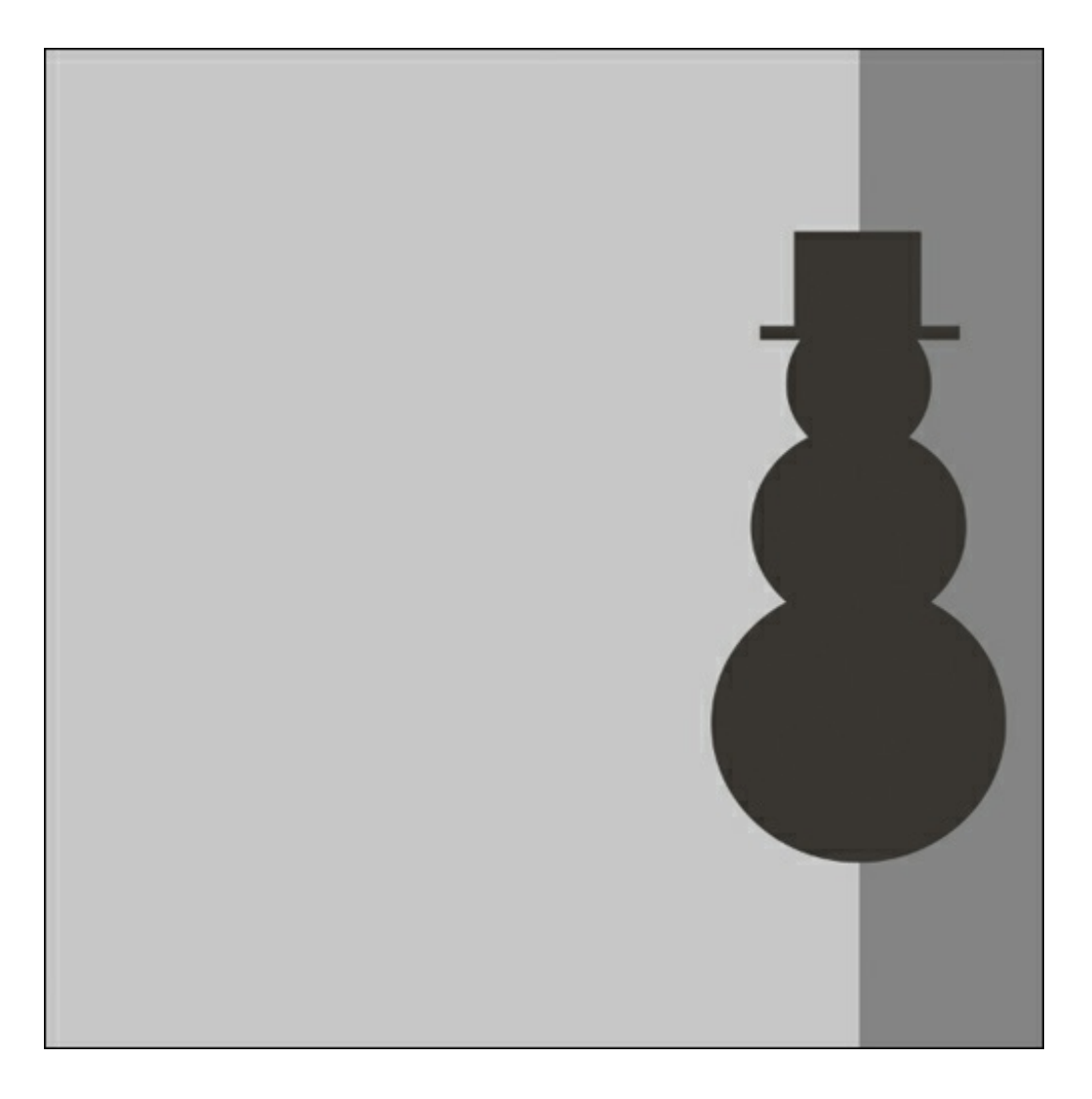

### **Step Six: Cut the Shape**

Note: Before you do this next step, make sure the shape is where you want it, because moving it after this step will mean you have to start over.

- In the Layers panel, Ctrl click (Mac: Cmd click) on the thumbnail of the shape layer to get a selection outline.
- Activate the light gray layer.
- Press the Backspace key (Mac: Delete key) to cut out the shape.
- In the Layers panel, activate the medium gray layer.
- Press the Backspace key (Mac: Delete key) to cut out the shape.
- Press Ctrl D (Mac: Cmd D) to deselect.
- In the Layers panel, click on the shape layer and drag it to the Trash icon.

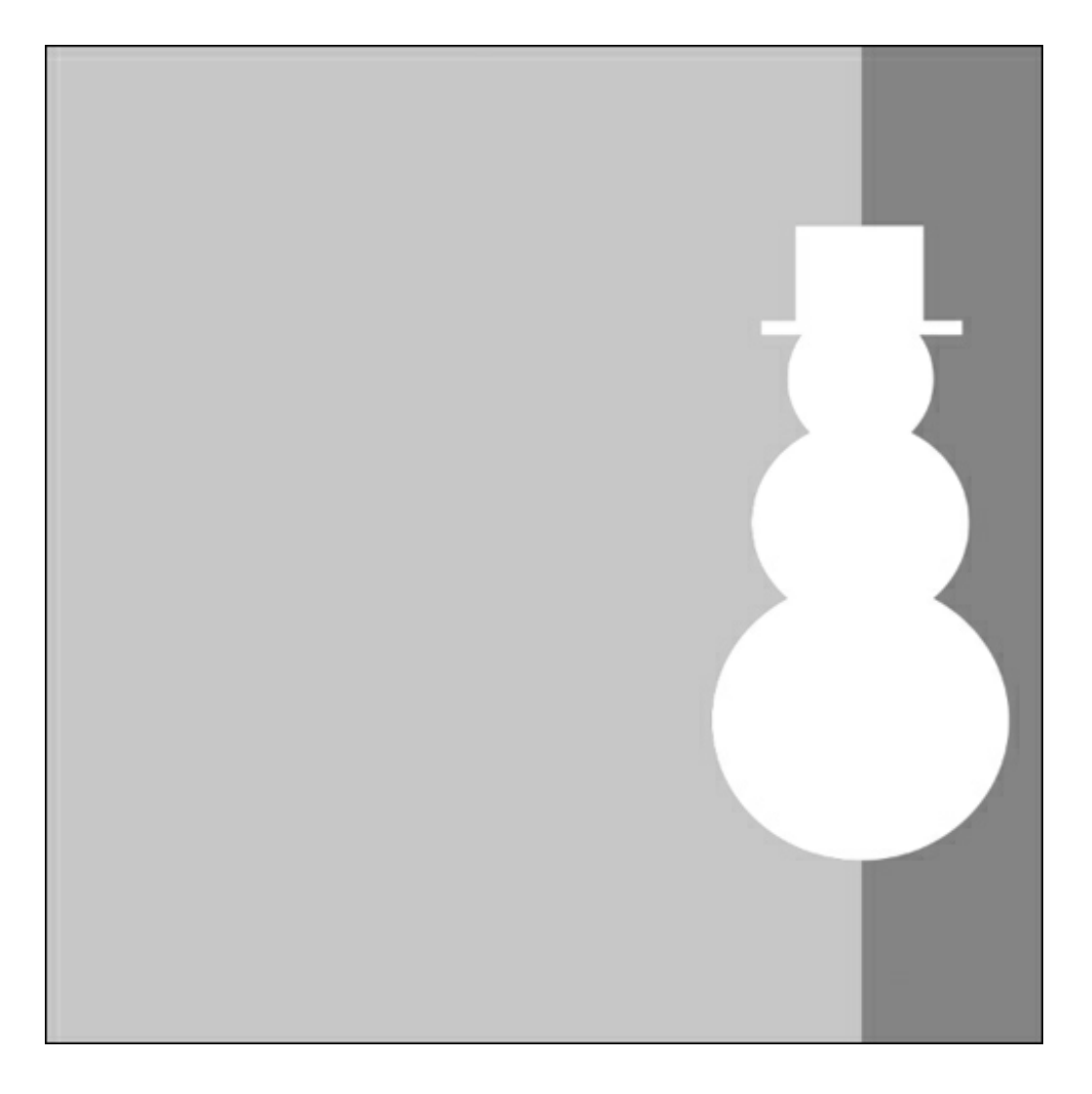

# **Step Seven: Complete the Scrapbook Page**

- Use these layers as clipping masks for papers. If you need help using clipping masks, see these free videos [HERE](http://digitalscrapper.com/create/how-to-use-grayscale-templates/).
- Add drop shadows, elements, and other finishing touches to complete the scrapbook page.

As you can see, I finished my page in such a way that it really showcased the layered paper look. I did some extra cutting on the top layer to expose more of the paper that I had clipped to the bottom layer. The options are endless with this, and I can't wait to see how you'll use this idea! Please upload your creations to the Digi Scrap Tutorial Gallery so we can all see how you make this tutorial your own.

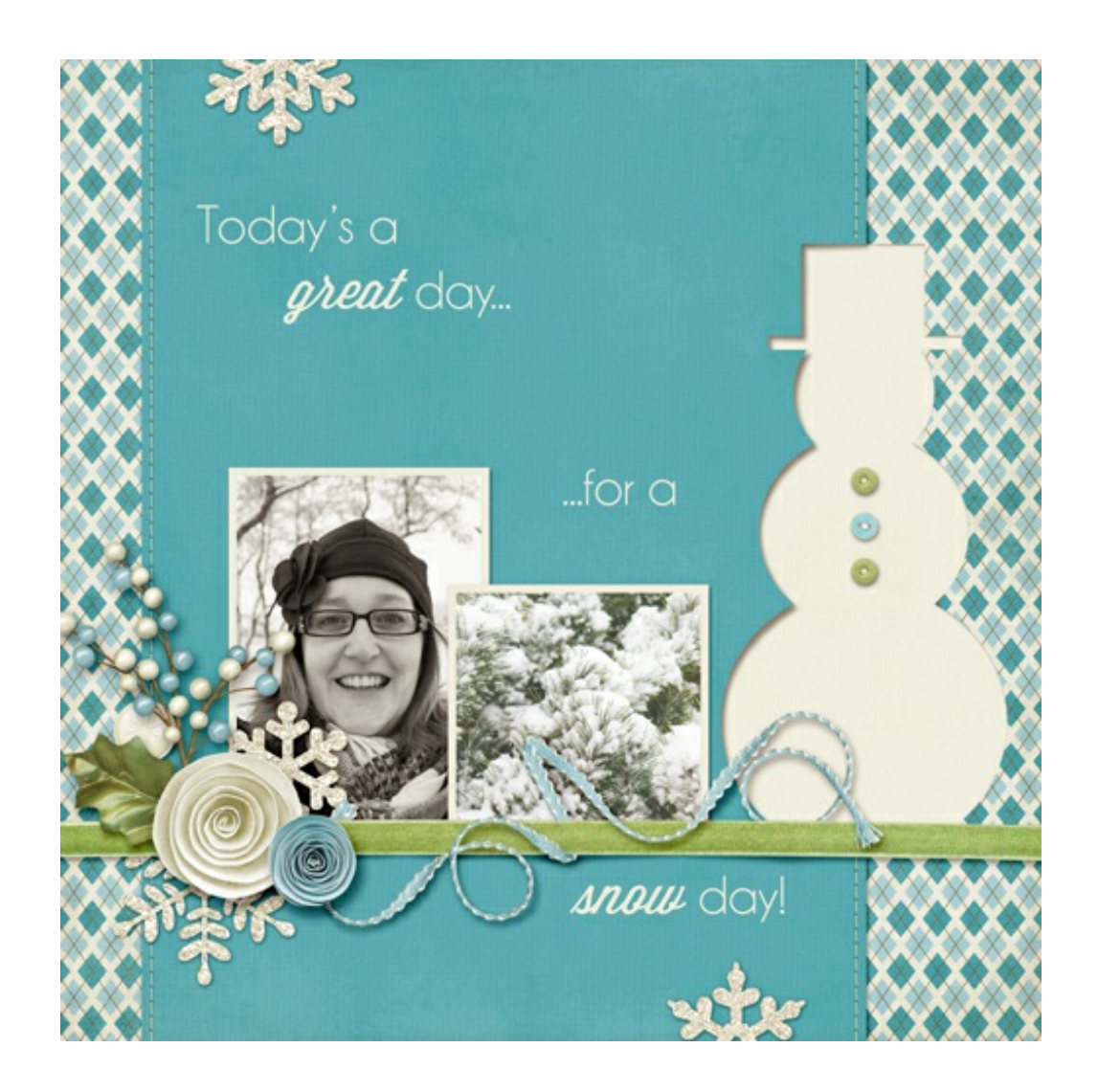

#### Credits:

Cut It Out Tutorial by Jenifer Juris [Christmas](http://www.digitalscrapper.com/shoppe/Christmas-Lights-Kit.html) Lights by Julie Billingsly Fonts: Caviar Dreams, Wisdom Script